# AccuMic™ PC

## **ClearOne** You're Virtually There<sup>®</sup>

**Select and Adjust Far-End Microphone Balance**

- You must select Microphone in the Recording Control window to ensure audio is being sent to the far end.
- 1. Open Volume Control panel.
- 2. On the **Options** menu, click **Properties**.
- 3. In the Properties window, click **Recording**.

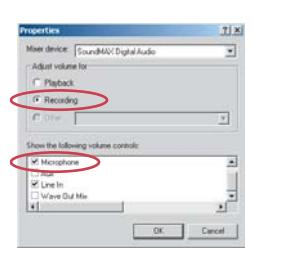

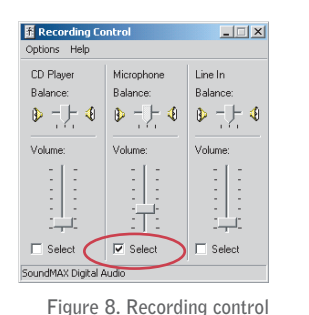

**Figure 7. Recording**

- 4. Select the **Microphone** check box.
- 5. Click **OK** to open the Recording Control window.
- 6. Click the **Select** check box for Microphone Balance.
- 7. Use the volume slider to adjust the volume of the audio being sent to the far end.

## **USING THE ACCUMIC**

### **To Mute the AccuMic**

- 1. Press the Mute button (on top of the mic pad) to mute the AccuMic PC mic elements.The LEDs will turn red.
- 2. Press Mute again to unmute the mics.The Leds will turn green.
- When using two connected AccuMics, pressing the Mute button on either unit will mute/unmute both AccuMic mic pads.<br> **Figure 1. Connection diagram**<br>
Figure 1. Connection diagram

© 2004 ClearOne Communications, Inc. All rights reserved. Information in this document subject to change without notice. 800-157-002 Rev. 1.0

**ClearOne Communications ~** 1825 Research Way, Salt Lake City, UT 84119 ~ 1-800-945-7730 ~ www.clearone.com

**Audio Conferencing**

## **EXECONNECTING THE ACCUMIC™ PC**

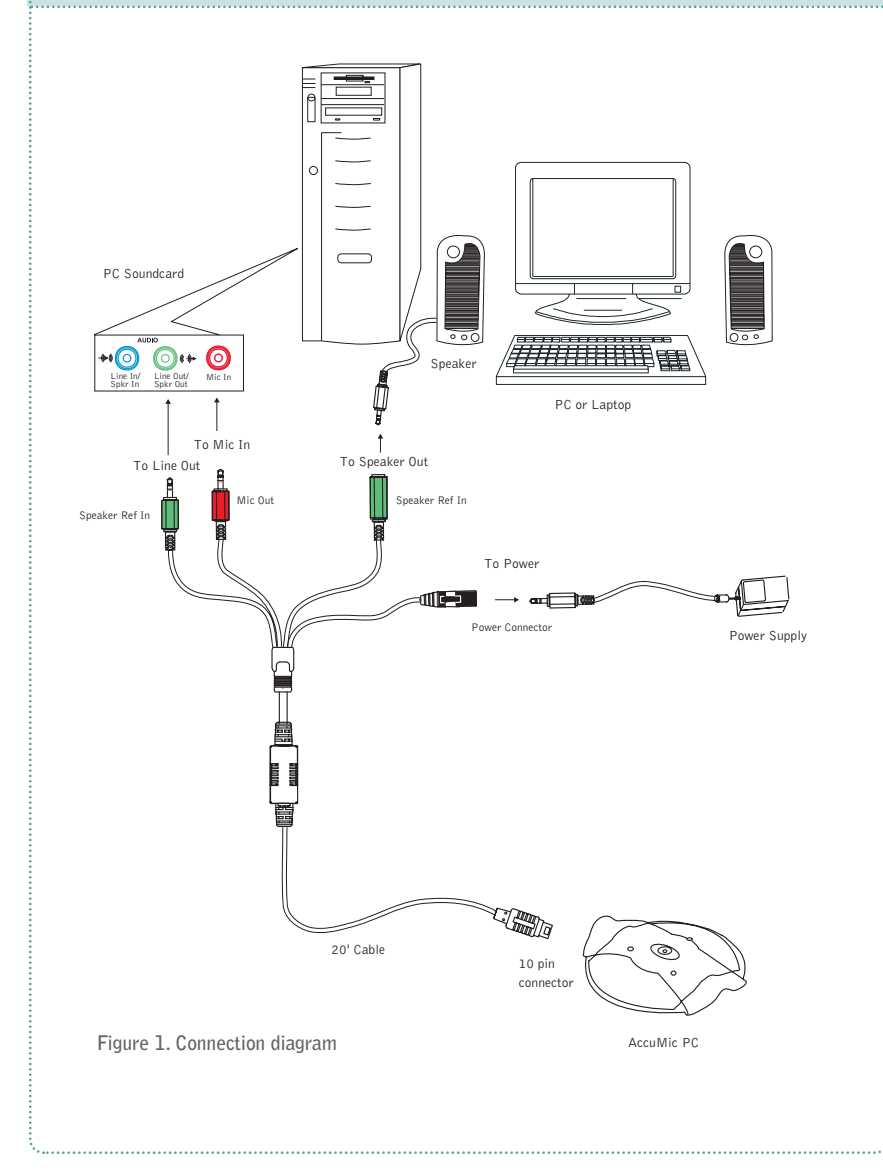

# Getting Started Guide

# AccuMic PC Getting Started Guide

### **EE CONFIGURING VOLUME CONTROL SETTINGS**

### **Open the Volume Control Panel**

- 1. From the Start Menu, go to **Settings**, then **Control Panel**.
- 2. Double click the **Sounds and Multimedia** icon to open **Sounds and Multimedia Properties**.
- 3. Select the **Audio** tab and click **Volume** in the Sound Playback section.

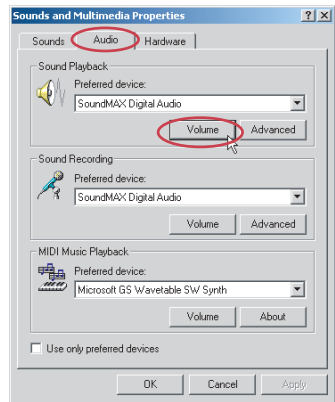

**Figure 2. Sounds and Multimedia Properties**

The Volume Control panel will open.

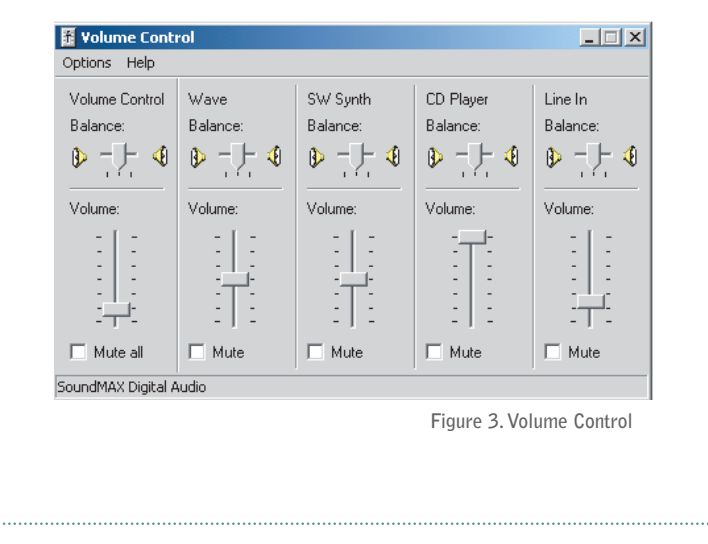

## **Mute Near-End Microphone Balance**

- You must mute the microphone balance to prevent local audio from looping back through your loudspeakers and causing feedback problems.
- 1. Open Volume Control panel.
- 2. On the **Options** menu, click **Properties**.
- 3. In the Properties window, click **Playback**.

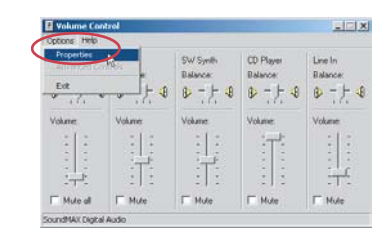

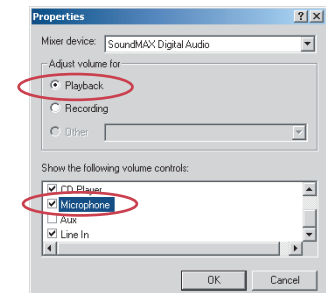

**Figure 5. Playback**

4. Scroll down and select the **Microphone** check box.

**Figure 4. Options menu**

5. Click **OK**.

The volume control window now displays the settings for Microphone Balance.

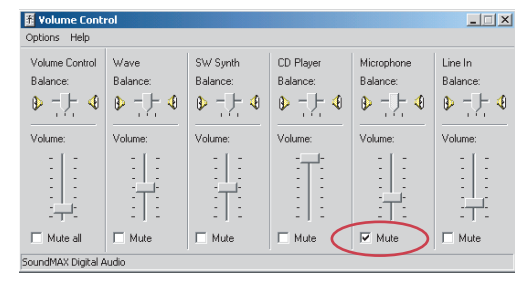

**Figure 6. Mute Microphone Balance**

6. Select the **Mute** check box for Microphone Balance.